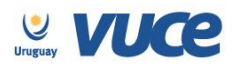

**Procedimiento VUCE para la obtención de la exoneración dispuesta por el Decreto 352/2015 expedida por la Dirección Nacional de Industrias (DNI) en coordinación con la Dirección de Cine y Audiovisual (ICAU) para las empresas, instituciones u organismos públicos o privados sin fines de lucro que tengan como principal actividad la exhibición cinematográfica.**

A partir del 17 de mayo de 2016 se cumple en implementar el trámite para la obtención de la exoneración para empresas o instituciones que tengan como actividad principal la exhibición cinematográfica a través de la Ventanilla Única de Comercio Exterior.

Dicha implementación es realizada en forma coordinada con la DNI, el ICAU, la Dirección Nacional de Aduanas (DNA) y la Ventanilla Única de Comercio Exterior (VUCE).

Para gestionarlo, la empresa deberá estar registrada en VUCE [\(Guía de registro VUCE\)](http://vuce.gub.uy/wp-content/uploads/2014/05/VUCE-Guia-R%C3%A1pida.pdf); si el trámite es realizado por un Despachante de Aduanas en su representación, quien deberá estar registrado es éste último.

Una vez que se ha gestionado la creación del usuario en VUCE deberá ingresar a la página [vuce.uy](http://vuce.gub.uy/) y acceder a la Plataforma a través de "Acceder al Sistema VUCE" a través de los navegadores [Google Chrome](http://www.google.com/intl/es/chrome/) o [Mozilla Firefox.](https://www.mozilla.org/es-ES/firefox/new/) Para un correcto funcionamiento del sistema, se recomienda tener instalada la última versión del navegador de su preferencia así como también la última versión de [Java](http://java.com/es/).

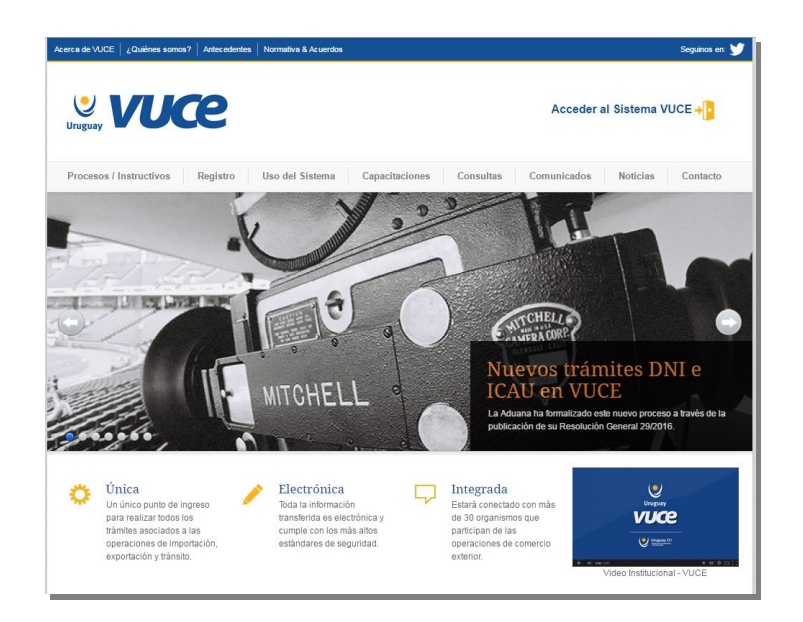

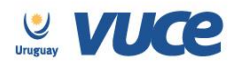

 $\overline{\phantom{a}}$ 

# **¿Cómo realizo el trámite?**

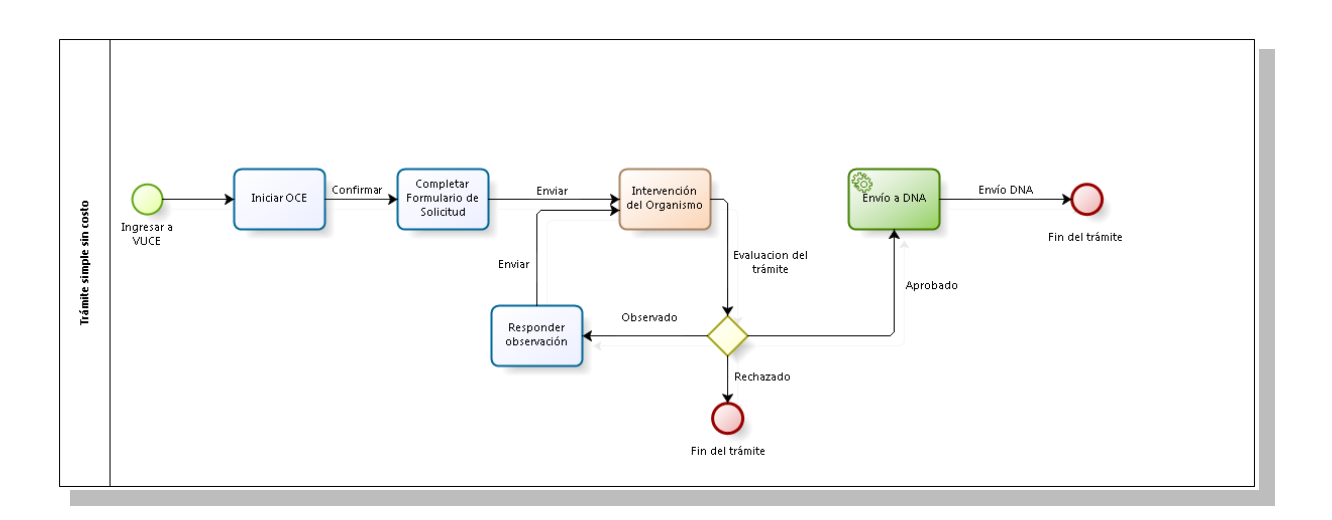

Para dar comienzo al trámite se deberá iniciar una Operación de Comercio Exterior (OCE) en VUCE a través del menú (Operaciones/Iniciar OCE), como se muestra en la siguiente imagen:

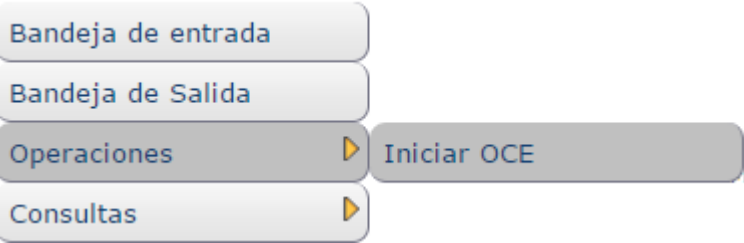

A continuación se despliega el formulario inicio de la OCE como ilustra la siguiente imagen:

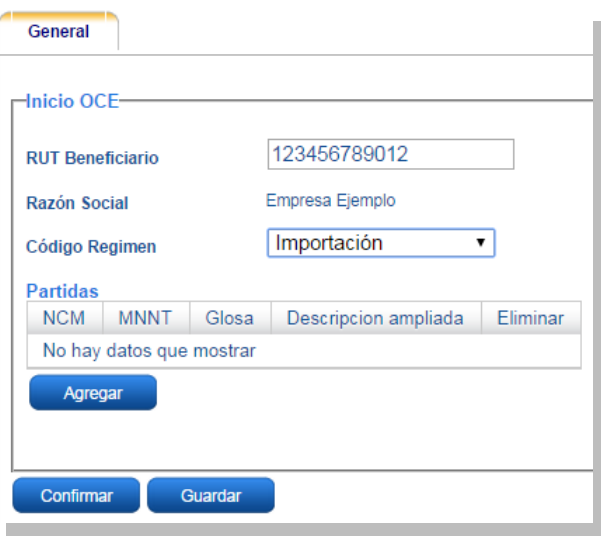

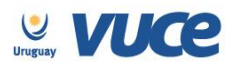

En primer lugar se solicita el RUT de la empresa importadora y el régimen de la operación a realizar. Seguidamente es necesario especificar las mercaderías que serán sujetas a la importación, agregándolas en la grilla. Por cada mercadería, es necesario presionar el botón "Agregar" e indicar en cada caso la Nomenclatura Nacional en este caso se deberá digitar el NCM: **VUCECINE** y la Medida Nacional No Tributaria MNNT: **VU23** (según orden del día y procedimiento de la DNA), la pantalla a desplegar es la siguiente:

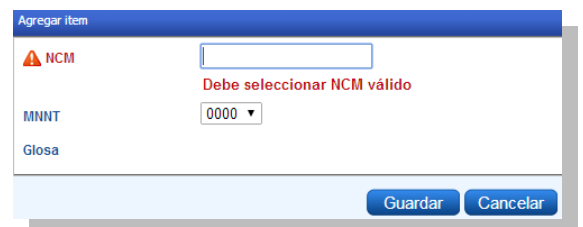

Hecho esto, el sistema muestra un detalle de los documentos necesarios para realizar la operación y permite gestionarlos desde la misma pantalla.

#### **1. Solicitud de Constancia de Registro en ICAU**

El primer paso que se debe realizar es la solicitud de constancia de registro en el ICAU, para ello (y habiendo seleccionado el trámite "ICAU") el sistema desplegará la pantalla en donde se dará inicio a la solicitud como muestra la siguiente imagen:

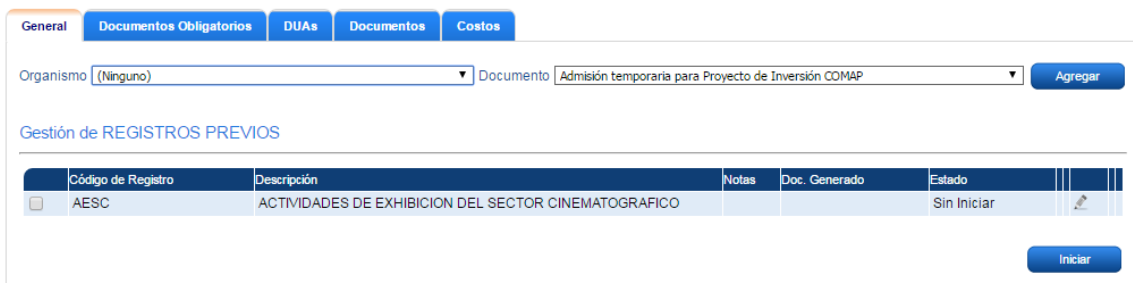

El usuario deberá seleccionar el formulario ICAU y presionar el botón iniciar, luego de confirmado se deberá completar el formulario "ICAU – Constancia de Registro y Declaración Jurada según decreto 352/2015".

Allí se desplegará el formulario formato declaración jurada que deberá ser completado en todos los campos requeridos.

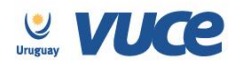

#### **¿Cómo completar el formulario?**

Además de los datos básicos como nombre completo del Representante Legal (que será quien firmará la declaración) el número de documento, nacionalidad, domicilio, ciudad entre otros, se solicitarán datos de la mercadería sujeta a la exoneración. A continuación se detalla la información que se solicita:

**Descripción**: se deberá describir la mercadería

**Destino/Finalidad**: se deberá indicar el destino o la finalidad de la mercadería **Ubicación del espacio**: se deberá especificar la ubicación a donde se destinará la mercadería **Sala de exhibición**: se deberá especificar la dirección de la sala de exhibición **Cantidad**: se deberá indicar la cantidad de la mercadería a exonerar **Unidad Comercial**: se deberá especificar la unidad comercial **Monto CIF EN U\$S**: se deberá indicar el monto CIF **Código de proveedor**: **País de origen**: indicar país de origen de la mercadería **País de procedencia**: indicar país de procedencia de la mercadería **Certificado 1:** se deberá adjuntar el certificado de existencia, vigencia y representación, esto no aplica para las empresas unipersonales. **Certificado 2:** Certificado 6361 DGI con giro de la empresa **Declaración Jurada Firmada:** Se deberá adjuntar declaración jurada firmada de puño y letra.

Una vez completado los datos se deberá presionar el botón imprimir, allí se desplegará en formato pdf la declaración jurada la cual deberá ser impresa, firmada por el representante legal de la empresa y adjuntada al formulario electrónico.

**Para ello deberá:**

- **1. Completar todo el formulario.**
- **2. Presionar el botón imprimir.**
- **3. Firmar el documento impreso de puño y letra.**
- **4. Escanear el formulario firmado.**
- **5. Subir la DJ firmada al formulario electrónico VUCE, para ello deben ir a la Bandeja de Entrada buscar el trámite que comienza como "Trámite ICAU- Constancia de Registro y DJ según Dto. 352/2015", presionar el botón ejecutar y una vez dentro del formulario adjuntar la DJ firmada en el campo al final del formulario "Declaración Jurada Firmada".**
- **6. Luego de adjuntar la DJ enviar la solicitud presionando el botón enviar.**

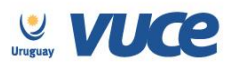

Hecho lo antes descrito se deberá entregar el formulario firmado en papel en las oficinas del ICAU en un plazo de 5 días hábiles si la empresa es de Montevideo y 10 días si la empresa es del interior.

**Respuesta del ICAU**

**Una vez que ICAU recibe el trámite, podrá realizar observaciones a través de VUCE por lo que es importante que la empresa efectúe el seguimiento del trámite para identificar cualquier acción a realizar. Cualquier cambio en el trámite le será notificado por correo electrónico (Aprobación, Observación o Rechazo). Una vez aprobado, será enviado a DNA de forma automática.**

En el caso de existir observaciones el usuario será notificado y deberá ingresar a la bandeja de entrada del sistema VUCE para responderla, allí se visualizará una línea cuya actividad es la actividad "solicitar datos adicionales" como muestra la imagen:

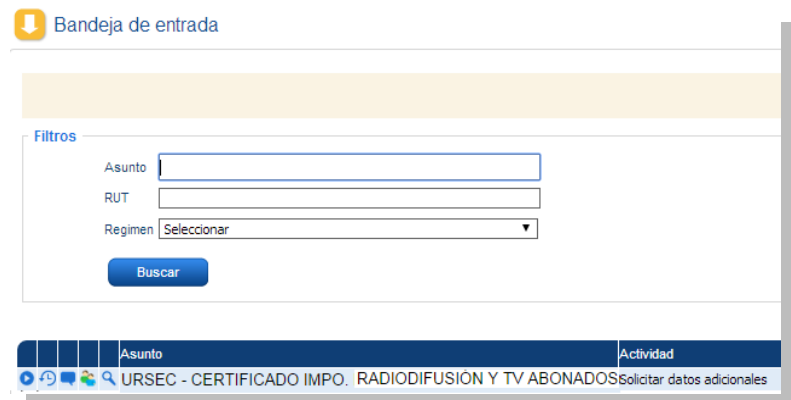

Para responder la observación se deberá presionar el botón ejecutar y realizar el comentario necesario para levantar la observación en el campo "respuesta", hecho esto se deberá volver a enviar la solicitud (se podrá adjuntar algún documento de ser necesario).

#### **Más información**

El trámite no tiene costo. Tiene una vigencia de 60 días. La constancia se podrá utilizar una sola vez en DNI.

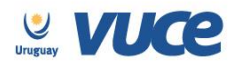

### **Ejemplo del formulario**

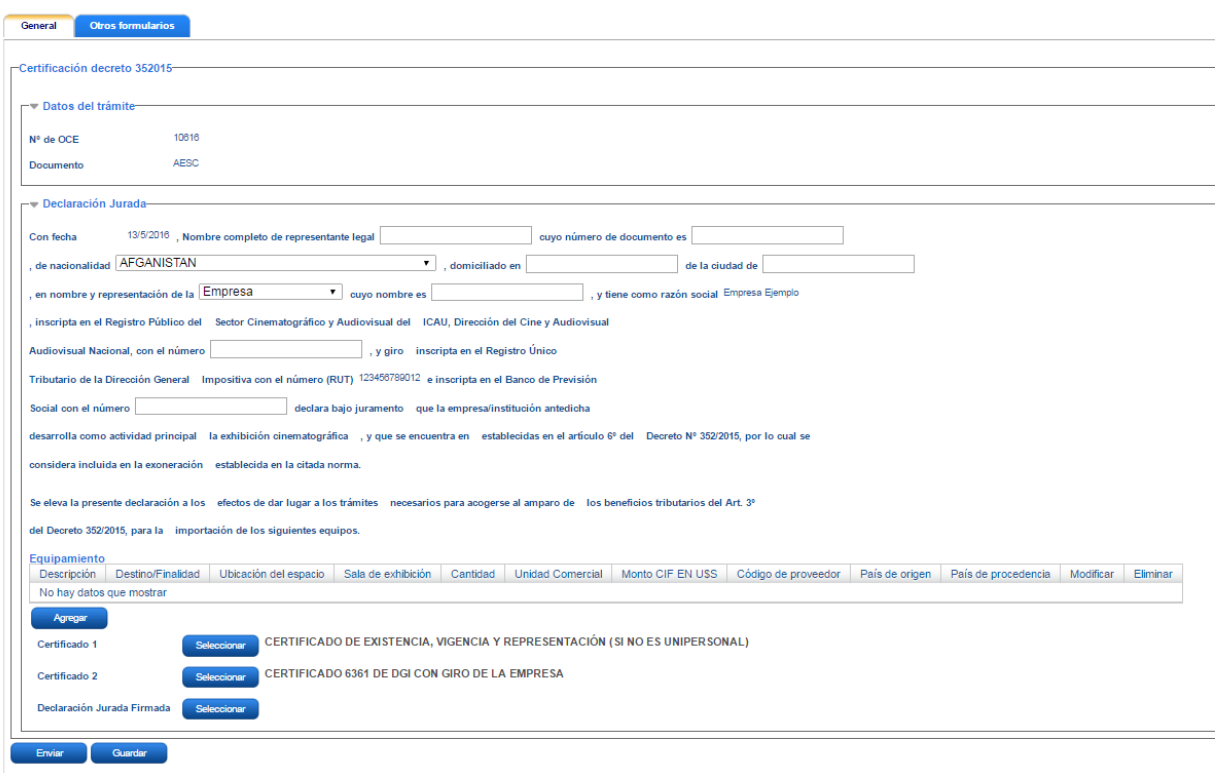

#### **2. Solicitud de licencia para exoneración emitida por DNI**

Luego de obtenida la constancia de registro del ICAU el sistema habilitará a realizar el trámite de solicitud de exoneración ante la DNI.

Para solicitar dicha exoneración el usuario deberá ingresar a Operaciones/Trabajar con OCE, allí deberá buscar la OCE iniciada para el trámite "ICAU" e ingresar a la misma con la lupa:

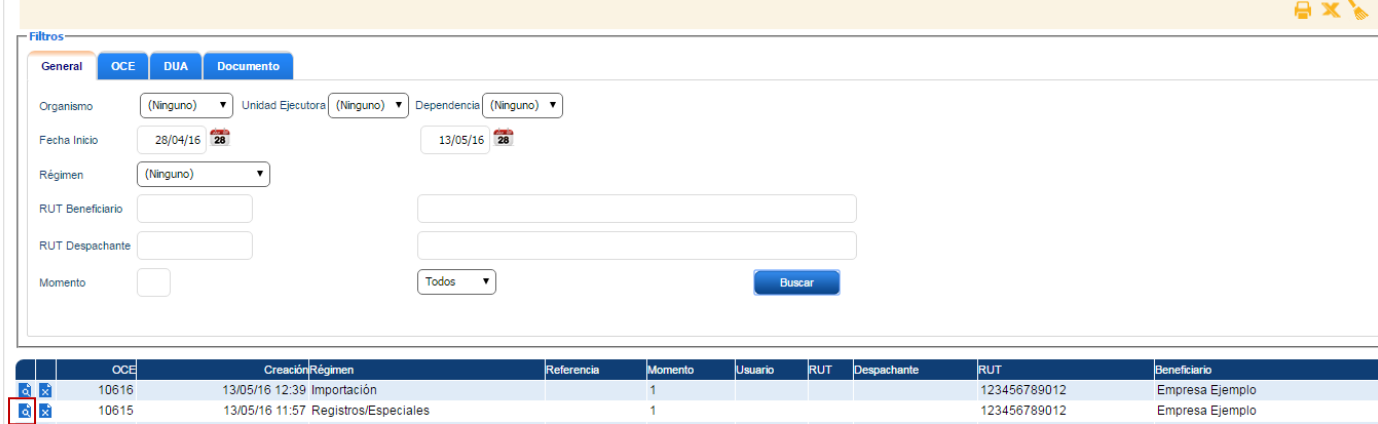

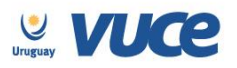

Luego de clickear en la lupa se desplegará la pantalla momentos la que mostrará el certificado ICAU aprobado y el certificado CINE disponible para solicitar:

 $\mathbf{I}$ 

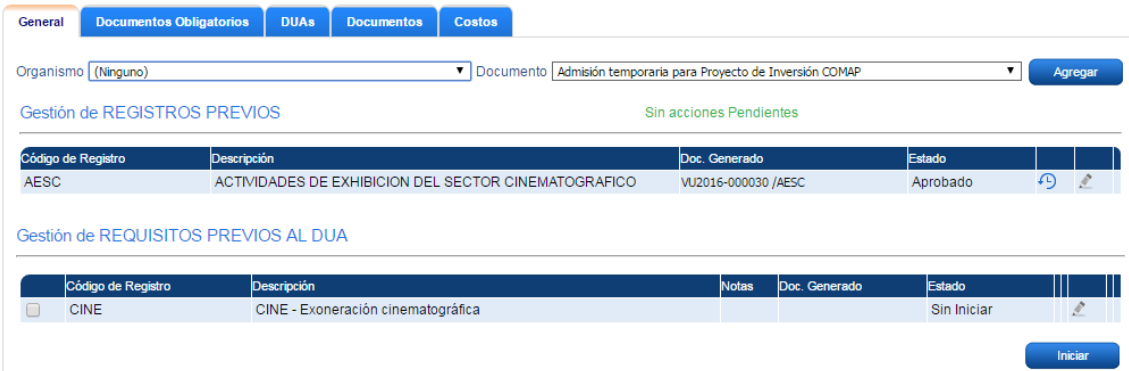

Se deberá seleccionar el formulario CINE y presionar el botón iniciar, luego de confirmado se deberá completar el formulario "CINE – Exoneración Cinematográfica", donde todos los campos son obligatorios.

#### **¿Cómo completar el formulario?**

La solicitud heredará toda la información indicada en la solicitud al ICAU debiendo agregar además algunos datos como,

**Datos del exportador**:

- nombre
- dirección
- ciudad
- $\bullet$  país

**NCM implicado**: Debe ingresarse la partida arancelaria a 10 dígitos (Nomenclatura Nacional). **Certificación de Cámaras de Industrias**: deberá adjuntarse el certificado de no competitivo.

#### **Respuesta de la DNI**

**Una vez que la DNI recibe el trámite, podrá realizar observaciones a través de VUCE por lo que es importante que la empresa efectúe el seguimiento del trámite para identificar cualquier acción a realizar. Cualquier cambio en el trámite le será notificado por correo electrónico (Aprobación, Observación o Rechazo). Una vez aprobado, será enviado a DNA de forma automática.**

**Es posible que la DNI entienda que para alguna de las mercaderías indicadas no corresponda exoneración, en este caso observará el trámite solicitando que sea eliminada de la lista la mercadería por la cual no corresponde aprobar la exoneración. Dicha mercadería deberá ser eliminada de la lista y el trámite deberá volver a enviarse.**

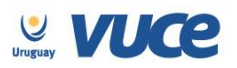

En el caso de existir observaciones el usuario será notificado y deberá ingresar a la bandeja de entrada del sistema VUCE para responderla, allí se visualizará una línea cuya actividad es la actividad "solicitar datos adicionales" como muestra la imagen:

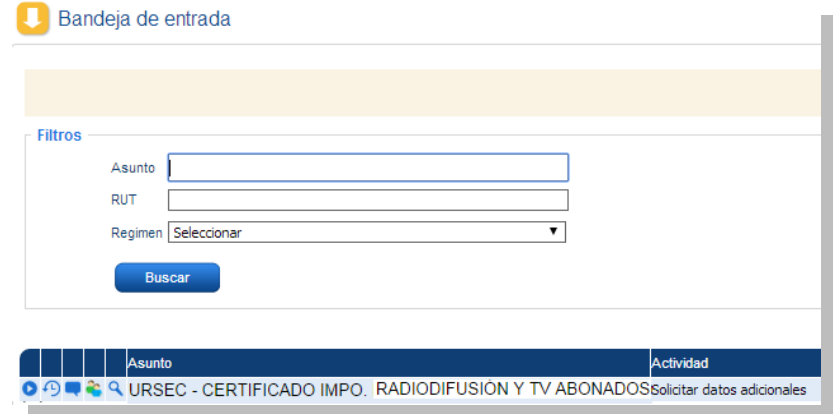

Para responder la observación se deberá presionar el botón ejecutar y realizar el comentario necesario para levantar la observación en el campo "respuesta", hecho esto se deberá volver a enviar la solicitud (se podrá adjuntar algún documento de ser necesario).

#### **Más información**

El trámite tiene costo en DNI de 1 timbre y 1 formulario.

El certificado no se puede usar en más de un DUA (no es parcializable).

Al numerar el DUA, los sistemas controlarán automáticamente los siguientes datos:

- Número de certificado
- Fecha de vencimiento
- Partida Arancelaria
- Cantidad
- RUT de la empresa

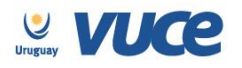

## **Ejemplo del formulario**

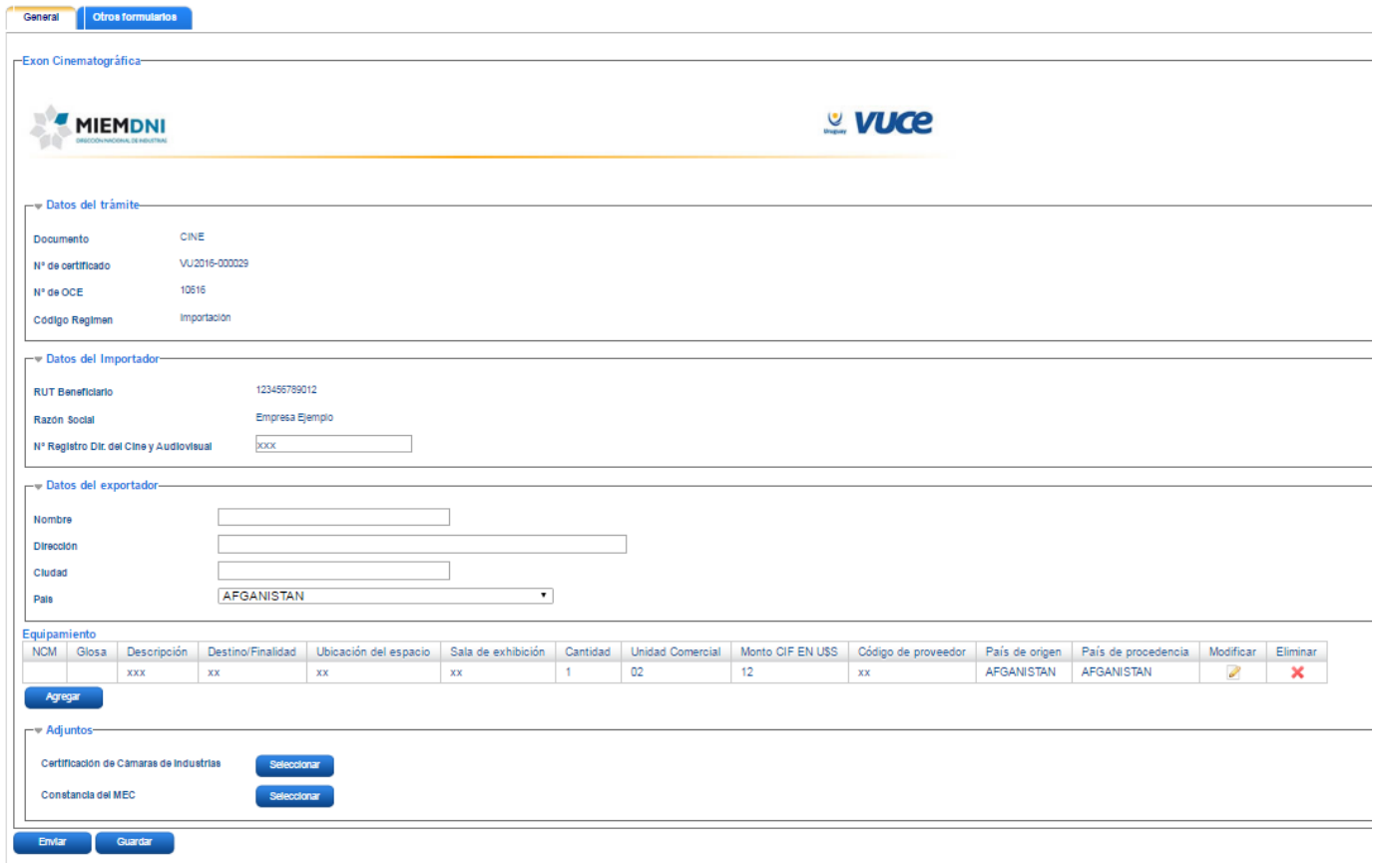